# CVR100W VPN路由器上的動態域名系統 (DDNS)配置

### 目標 Ī

域名系統(DNS)是將網際網路域名對映到IP地址的功能。動態DNS(DDNS)是一種功能,允許 通過域名找到裝置,即使裝置的IP地址已更改。CVR100W路由器通過基於Web的DDNS帳戶 使用DDNS;3322.org和oray.org。如果CVR100W的WAN IP地址發生變化,則DDNS功能會將 此更改通知DDNS伺服器。然後,DDNS伺服器更新配置以包括新的WAN IP地址。如果路由 器的WAN IP地址經常更改,此功能非常有用。必須在提供的網站之一上建立DDNS帳戶,以 利用CVR100W上的DDNS功能。本文說明如何在CVR100W VPN路由器上配置動態DNS。

附註:指向oray和3322(3322.org重定向到pubyun.com)的連結如下所示:

<http://www.pubyun.com/>

<http://www.oray.com/>

## 適用的裝置 i<br>I

·CVR100W

### 軟體版本

•1.0.1.19

# 動態DNS配置

步驟1.登入到Web配置實用程式,然後選擇**Networking > LAN > Dynamic DNS**。*動態DNS* 頁 面隨即開啟:

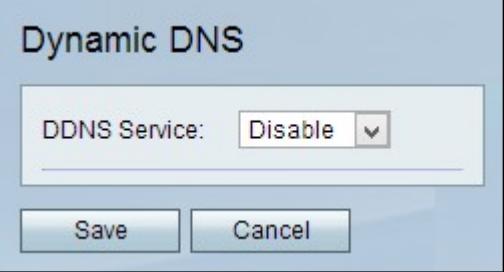

3322.org

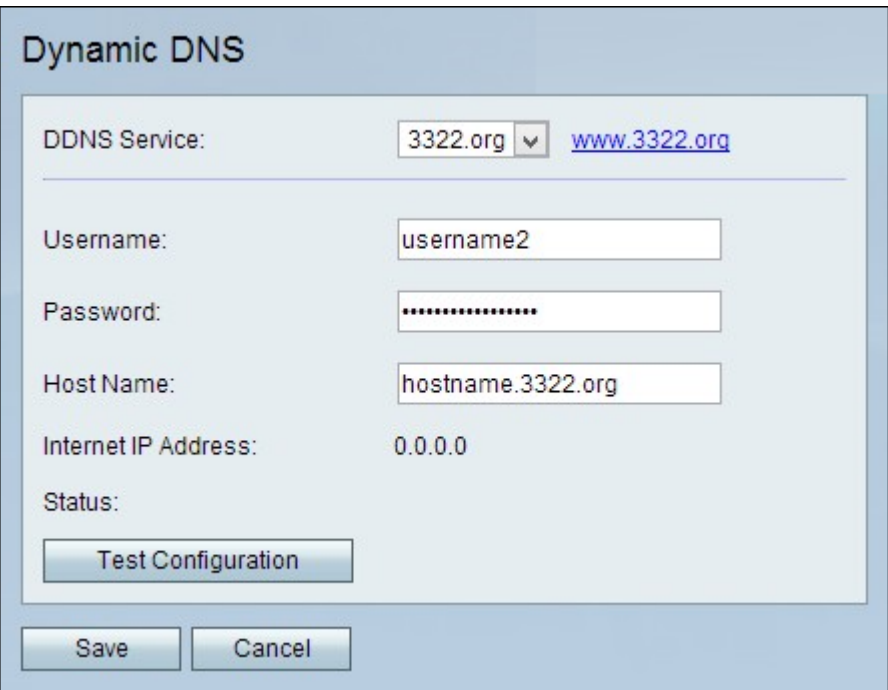

步驟1.從DDNS Service下拉選單中選擇3322.org。

步驟2.在Username欄位中輸入DDNS帳戶的使用者名稱。

步驟3.在「密碼」欄位中輸入帳戶的密碼。

步驟4.在「主機名」欄位中輸入DDNS伺服器的主機名。

以下欄位顯示有關DDNS配置的資訊。

·網際網路IP地址 — CVR100W的WAN IP地址。

·狀態 — DDNS更新的狀態。

步驟5. (可選)要運行DDNS配置測試,請按一下**測試配置**。

步驟6.按一下Save以儲存變更。

oray.org

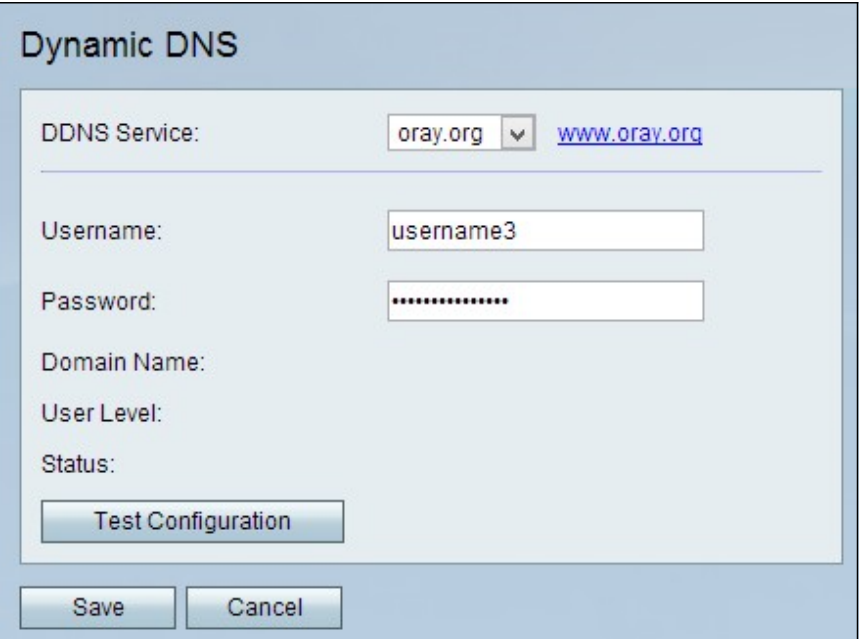

步驟1.從「DDNS服務」下拉選單中選擇oray.org。

步驟2.在Username欄位中輸入DDNS帳戶的使用者名稱。

步驟3.在「密碼」欄位中輸入帳戶的密碼。

以下欄位顯示有關DDNS配置的資訊。

·域名 — 顯示帳戶的域名。

·使用者級別 — 顯示帳戶的使用者級別。使用者級別是通過oray.org提供給帳戶所有者的控 制元件。

·狀態 — 顯示DDNS更新的狀態。

步驟4. (可選)要運行DDNS配置測試,請按一下**測試配置**。

步驟5.按一下Save以儲存變更。